## OpenVPN mit Debian

1. Laden Sie sich die beiden von uns bereitgestellten Dateien "hsa.crt" und "hsa.ovpn" herunter und speichern Sie diese in einem neuen Ordner:

<https://www.hs-augsburg.de/rzservice/openvpn/mac>

(Login mit Ihrer RZ-Kennung. Beachten Sie bitte die verschlüsselte Verbindung über http**s**)

2. Öffnen Sie die "Netzwerkverbindungen (Network)"

Klicken Sie auf "Hinzufügen (+)"

Wählen Sie im Pop-Up "VPN" aus

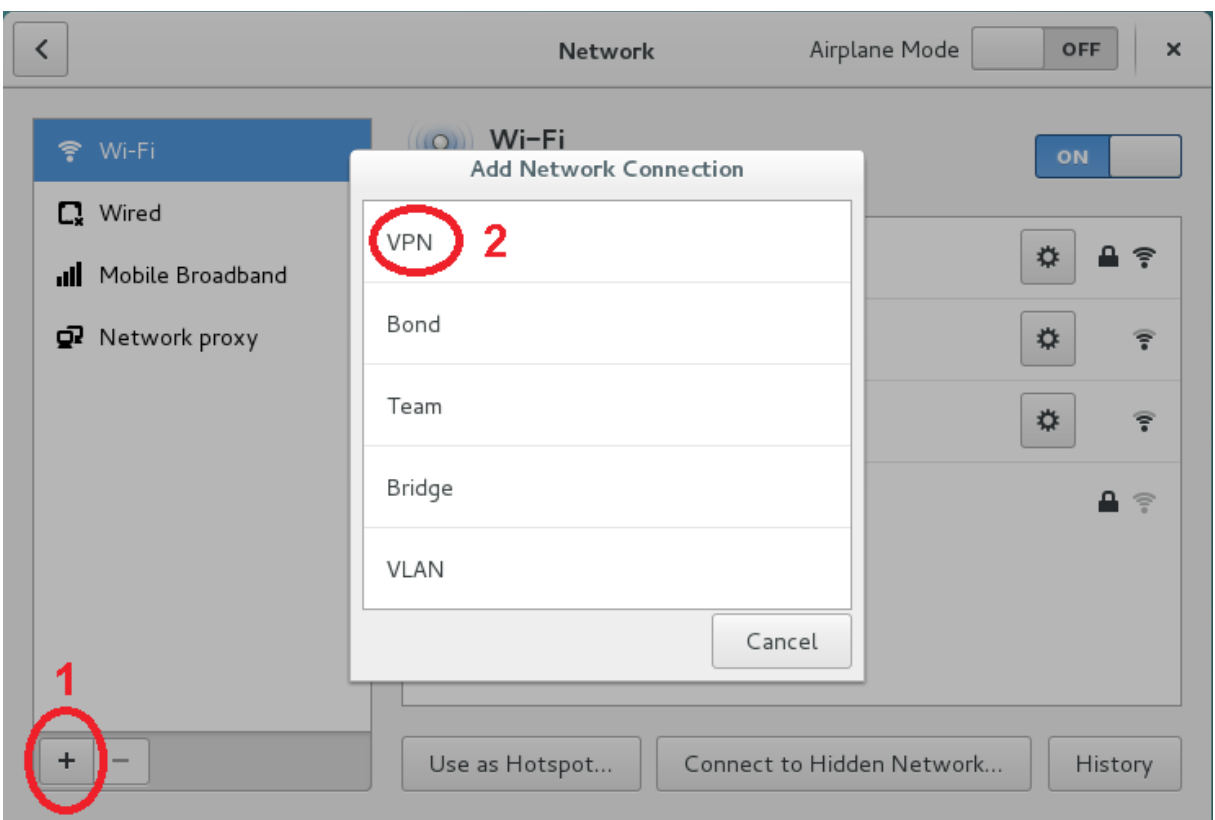

3. Klicken Sie im neuen Pop-Up auf:

"Gespeicherte VPN-Konfiguration importieren (Import from file)".

Wählen Sie die zuvor heruntergeladene Datei "hsa.ovpn" aus.

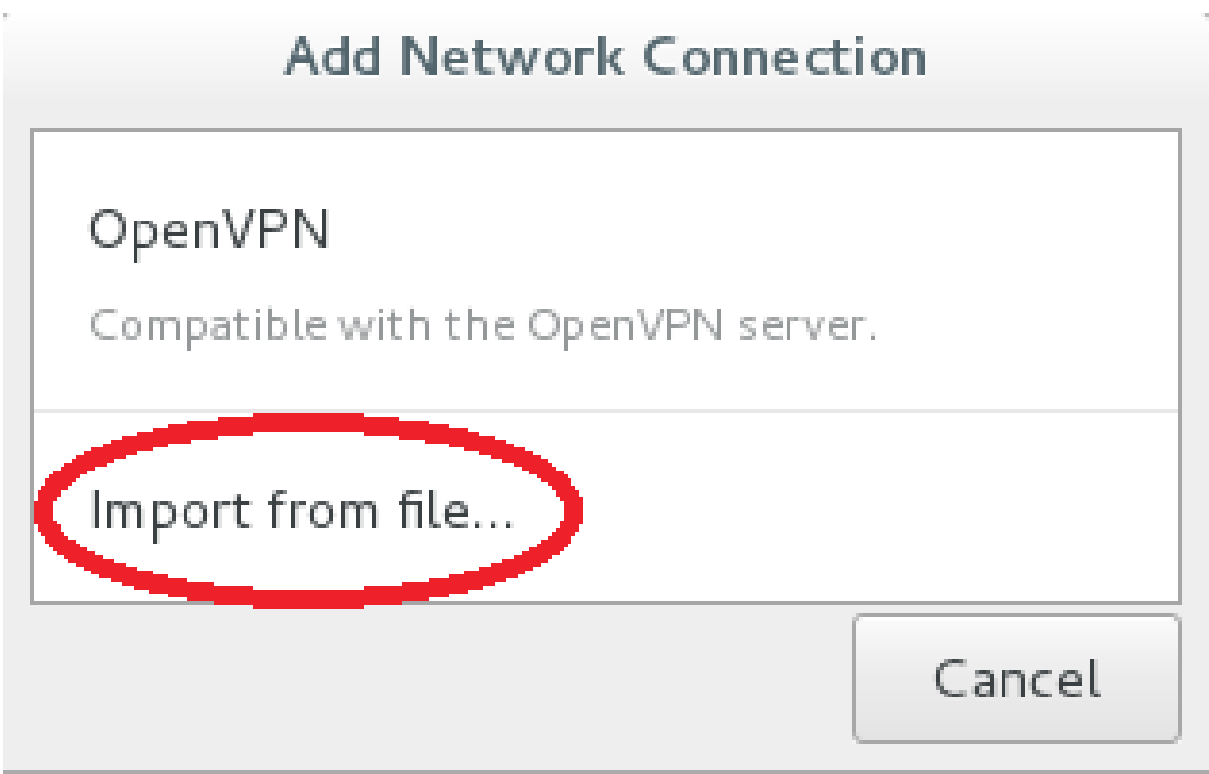

4. Im neuen Fenster tragen Sie bitte folgendes ein:

- "Verbindungsname (Name)": selbstgewählte Bezeichnung
- "Benutzername (User name)": Ihre RZ-Kennung
- "Passwort (Password)": Ihr Passwort
- . "Zertifikat der Zertifizierungsstelle (CA Certificate)": Wählen Sie die heruntergeladene Datei "hsa.crt" aus, falls diese nicht automatisch vom System gefunden wurde.

Bitte die weiteren Einstellungen nicht verändern!

Anschließend speichern Sie bitte die neu eingerichtete Verbindung.

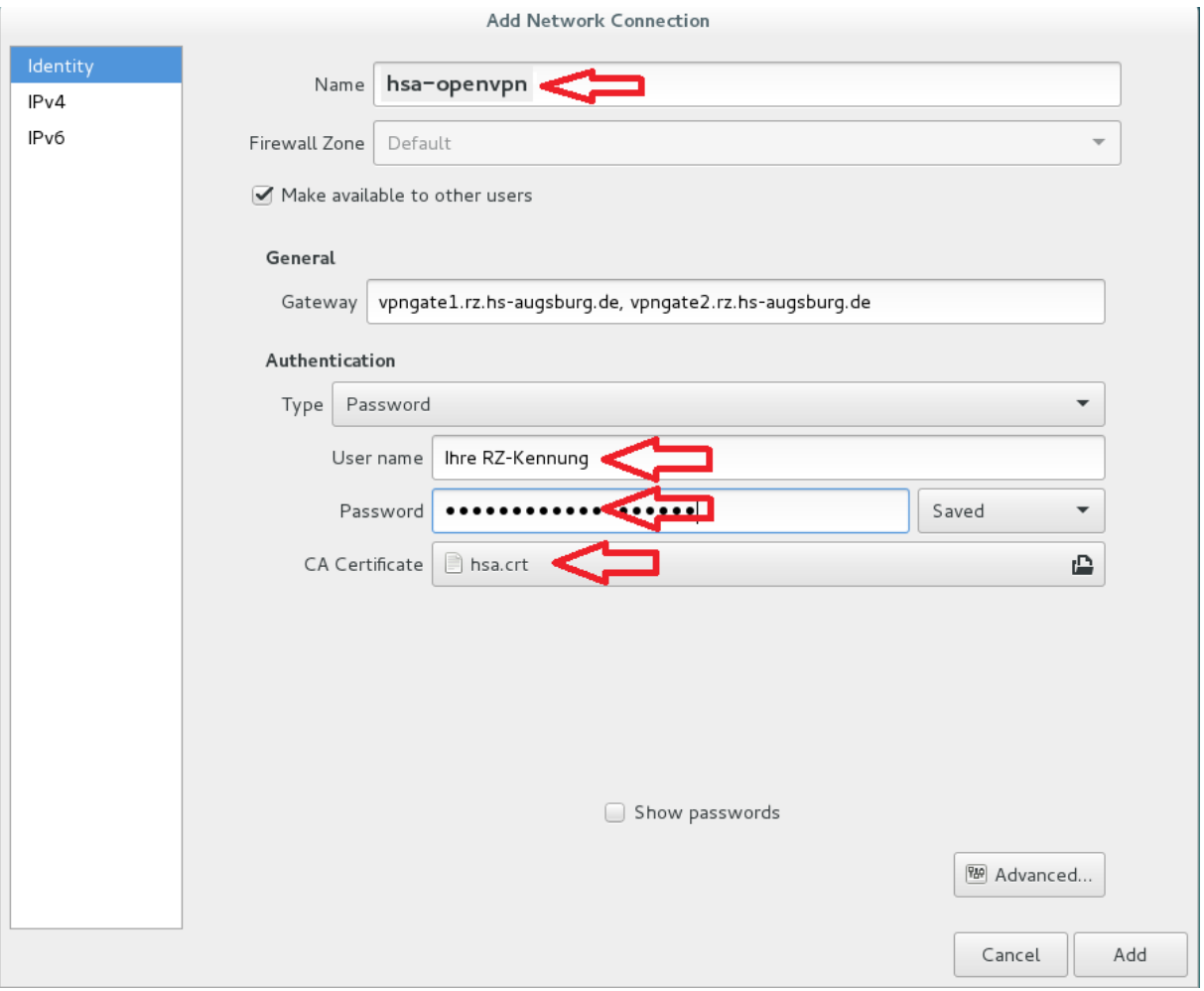

5. Die OpenVPN-Verbindung können Sie anschließend herstellen bzw. trennen, in dem Sie den entsprechenden An/Aus-Schalter umstellen.

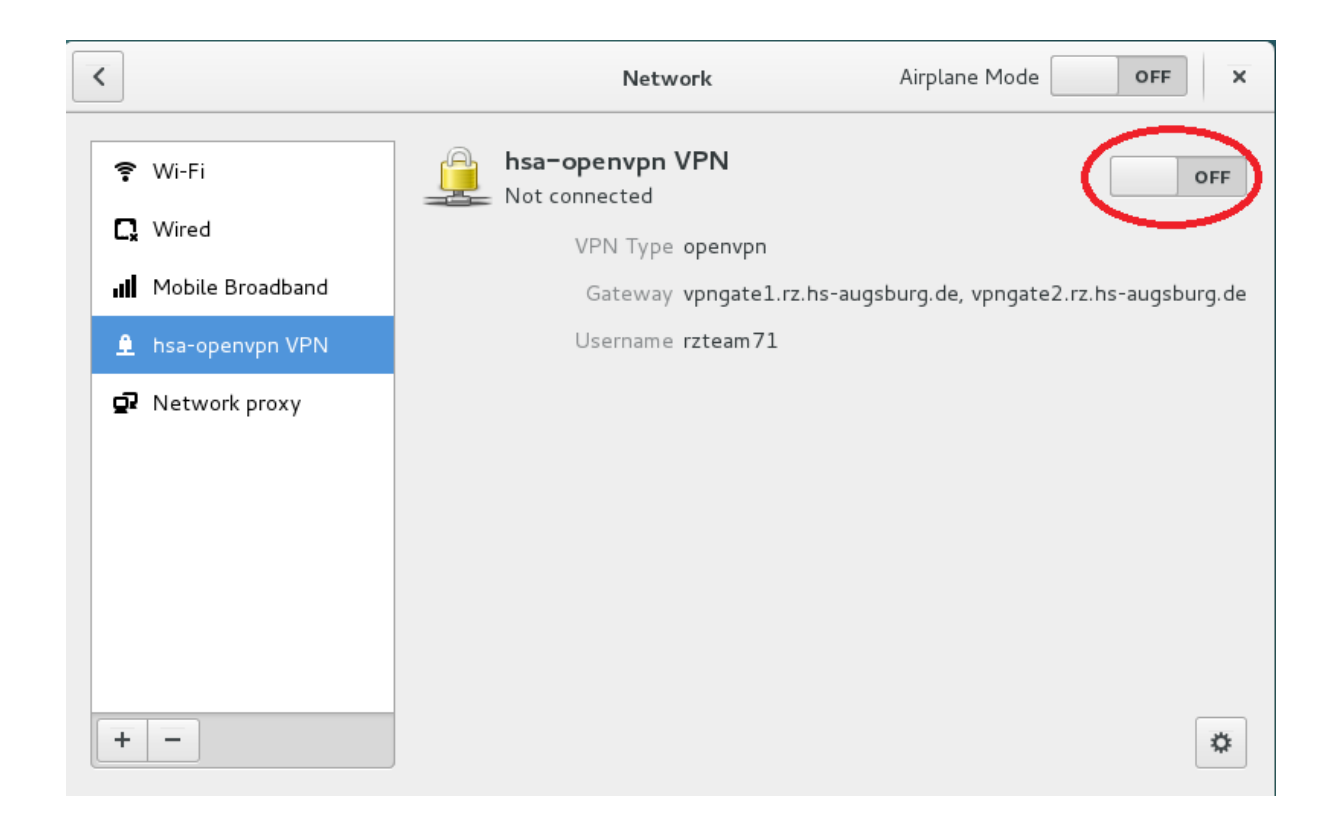